#### 2.2 Cell phone connects inverter directly II

#### 3.1 Role Verification

You can search 'SolarGo' in Google Play or Apple APP Store and install it on your cell phone. Or you can scan the QR code to download and install it.

1. Click the Wi-Fi name of inverter in device list to login as 'installer' or 'owner' with access code.

Also you can run SolarGo -> [+Connect Device] -> [Go to the Settings interface] ->[Settings] ->[WLAN] to connect inverter's Wi-Fi.

Refresh device list after Wi-Fi connection.

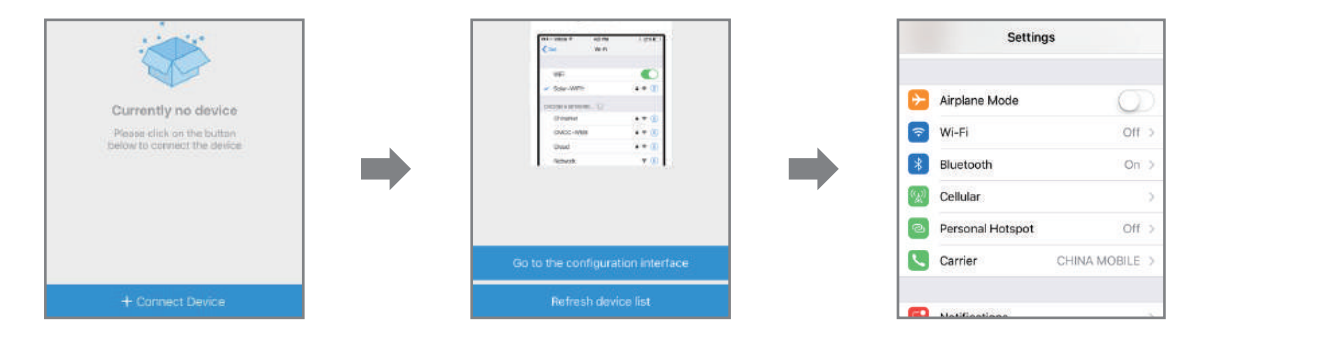

After role verification, [Overview] shows and can switch to [Parameters] to view running data.

- 2. The original access code of inverters is '1234'.
- 
- Modify different access code separately for installer and owner.
- 
- Only ONE user can login the single inverter at the same time.

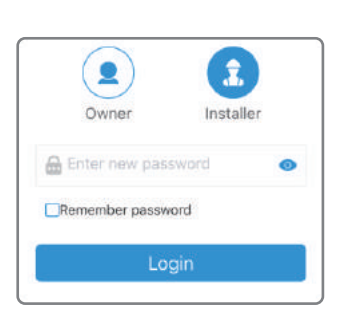

Open [Settings] → [WLAN], enable WLAN, find Solar-WiFi\*(\*is the rear 8 numbers of SN), enter the password of Wi-Fi (12345678). Run SolarGo after connection and the Wi-Fi name of inverter will be shown in the device list.

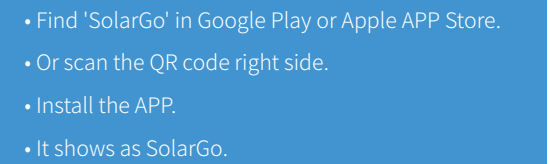

It is an APP named as SolarGo which is applied for on-grid inverters without LCD screen. SolarGo communicates with inverter via Wi-Fi locally on site. User can view the running data and alarms of inverter, perform parameters setting by SolarGo.

# **User's Guide of SolarGo APP**

A The SolarGo APP is designed ONLY for on-grid inverters without LCD screen.

## **2 Install App**

#### **1 Introduction**

#### 1.1 Function

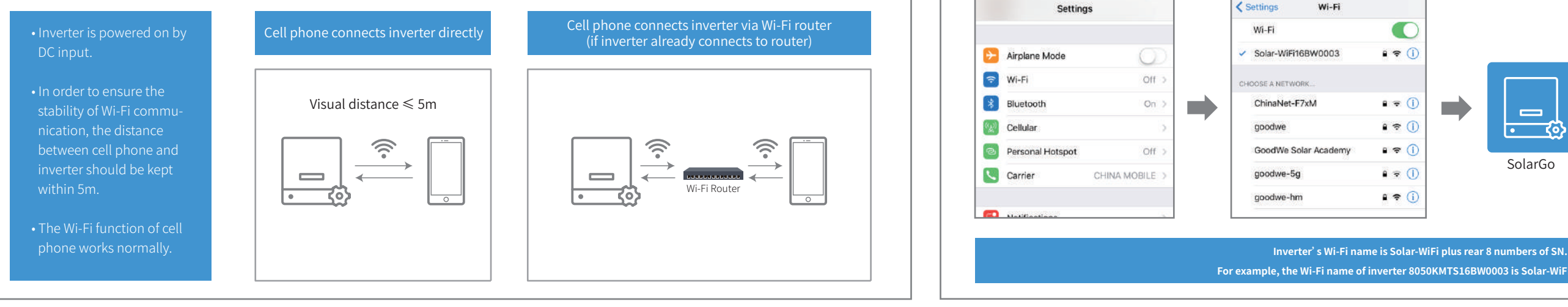

#### 1.2 Connection Method

#### 3.2 View running data

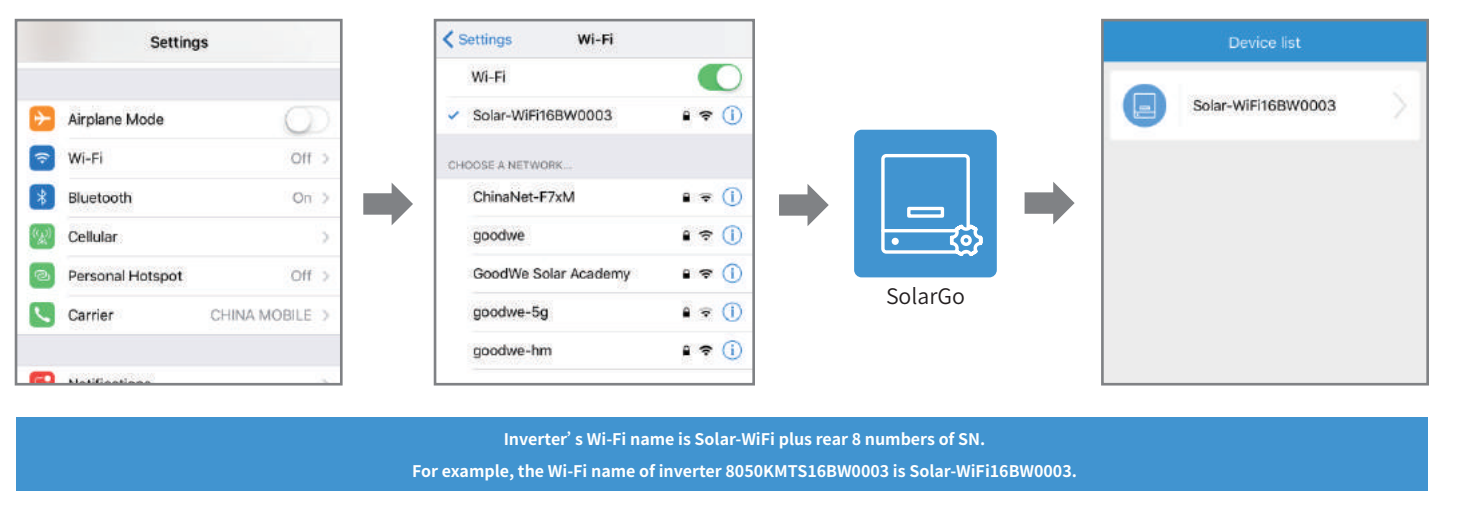

#### 2.1 Cell phone connects inverter directly

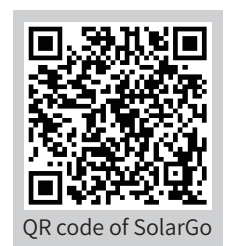

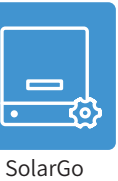

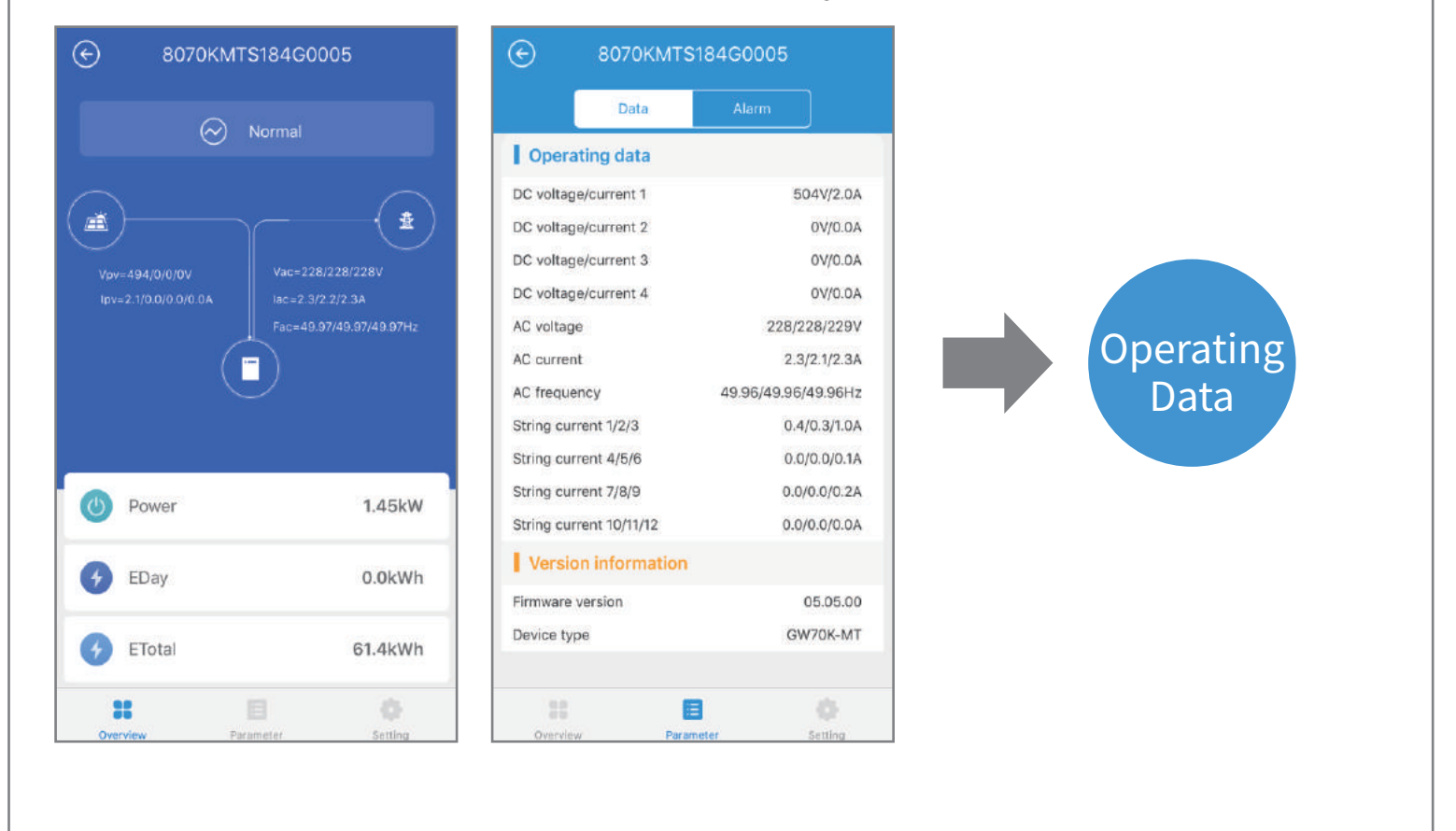

## **3 Installer/Owner Login**

Enter [Settings] interface, you can set several parameters of inverter.

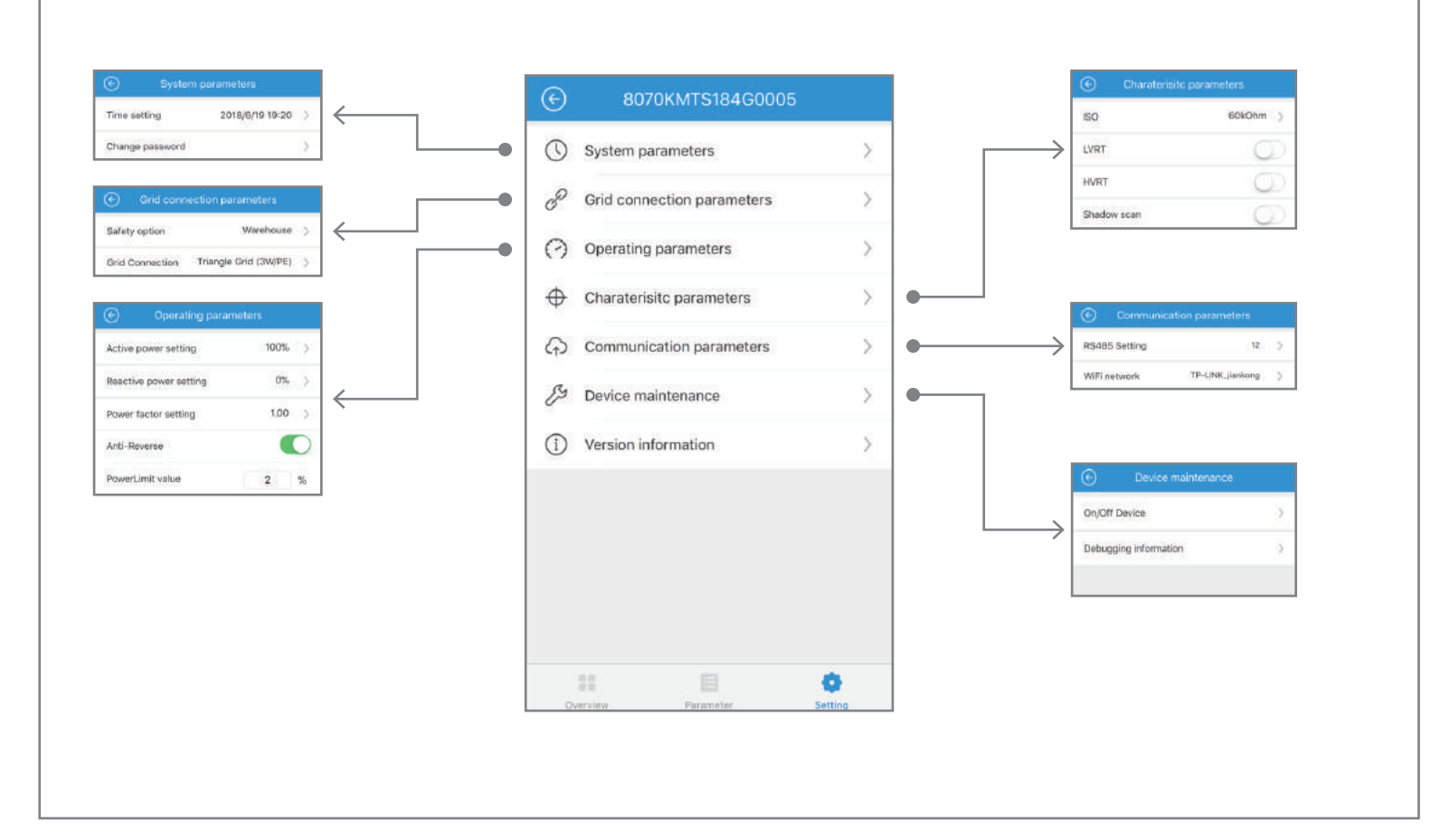

#### 3.2 Alarms of inverter 3.2 Alarms of inverter  $\vert$  3.3 Settings

After role verification, [Overview] shows and can switch to [Parameters] to alarms of inverter.

#### 3.4 Upgrade firmware of inverter

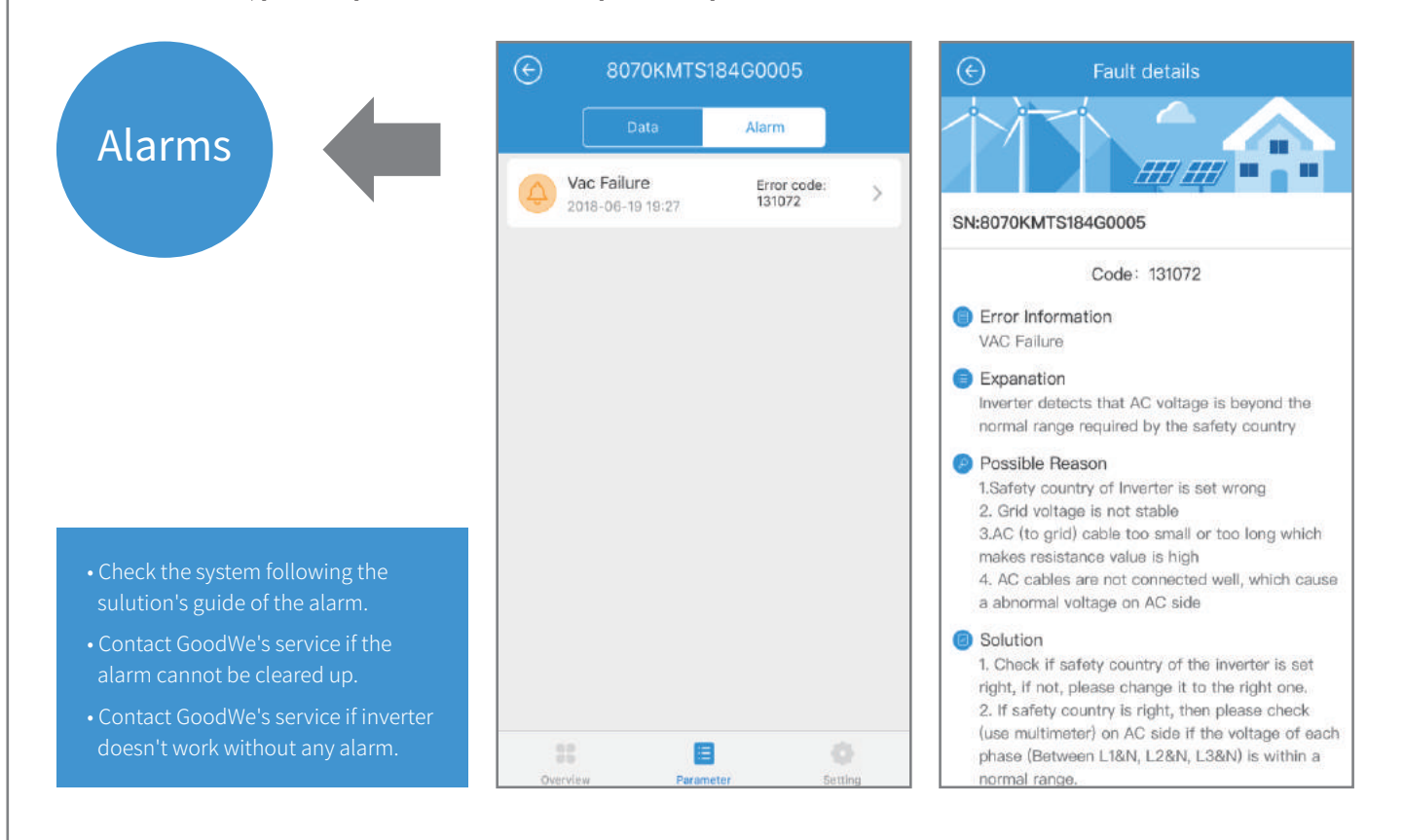

### **4 Troubleshooting**

After role verification, switch to [Settings]  $\rightarrow$ [Communication]  $\rightarrow$  [Wi-Fi Network], enable 'Network Connection' and Wi-Fi network setting interface shows. Choose network name and encryption mode, enter password, click 'Set' to complete setting.

After role verification, switch to [Settings] → [Communication] → [Wi-Fi Network], enable 'Network Connection' and Wi-Fi network settings interface shows. Choose network name and encryption mode, enter the password, click 'Set' to complete setting.

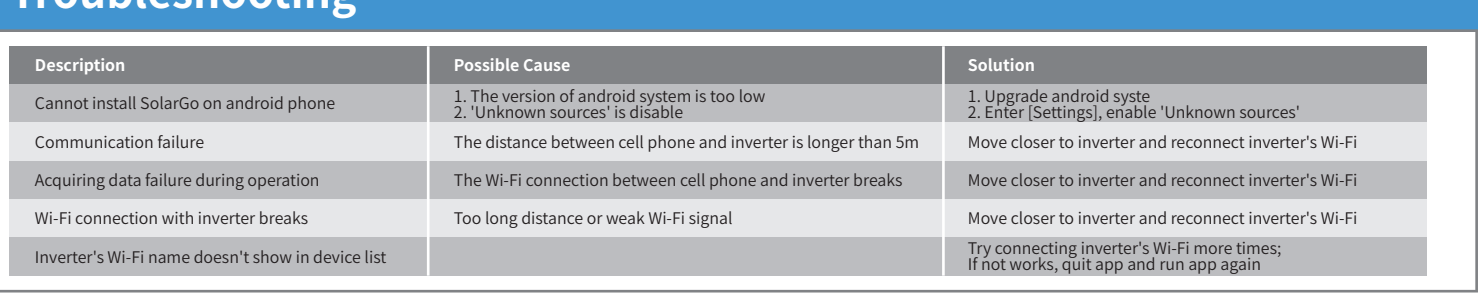

#### 3.5 Connect inverter to Wi-Fi network

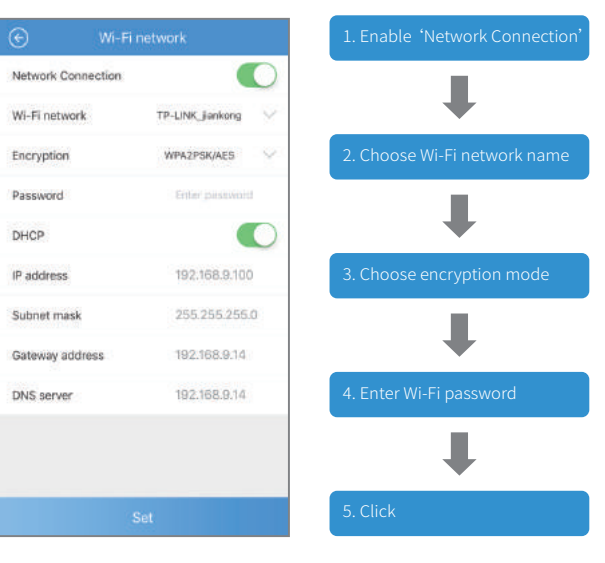

This function can ONLY be operated by the authorized personnel when it is indeed necessary.

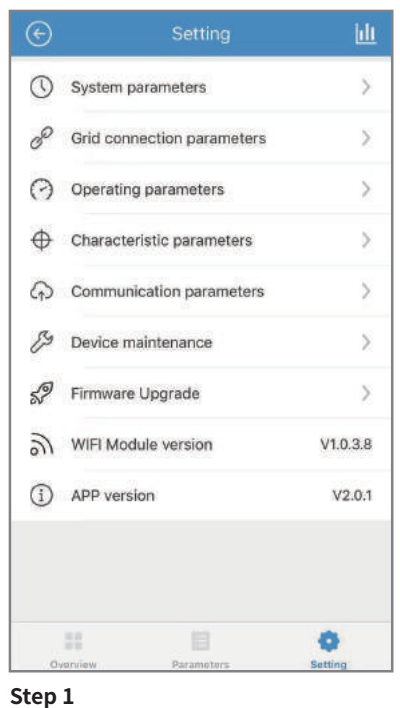

Enter 'Setting' page to set up parameters and Click 'Firmware Upgrade' .

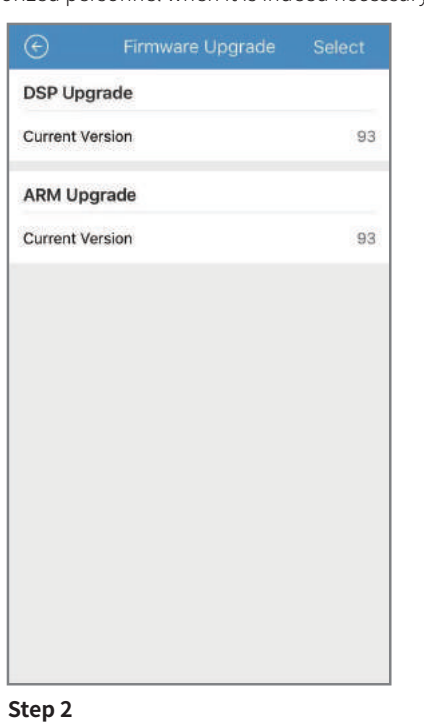

Click 'Select' and choose firmware file.

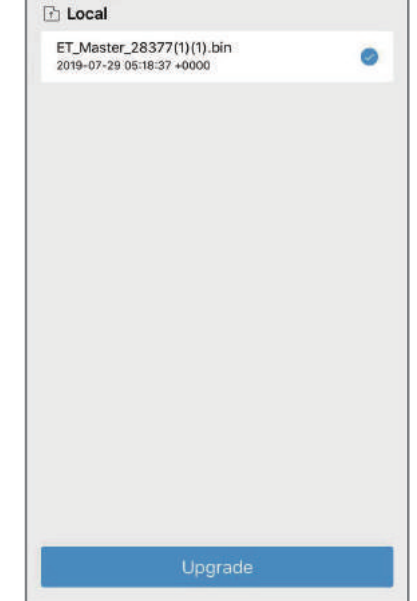

 $\sqrt{2}$ 

**Step 3**

 $\odot$ 

Click 'upgrade' .

#### **Note:**

**Please download the SEMS Portal APP for more Wi-Fi configuration features.**

**Warning: Please contact GoodWe service for firmware file and detailed guideline. Misconduct may cause inverter malfunctioning.**